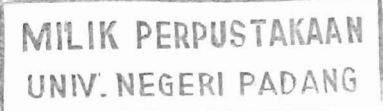

## **ALIH MEDIA KARYA ILMIAH CIVITAS AKADEMIKA UNP DENGAN MENGGUNAKAN** *ADOBE ACROBAT* **DENGAN FORMAT BERKAS PORTABLE DOCUMENT FORMAT (PDF)**

### **MAKALAH**

#### **Makalah ini disampaikan dalam Pelatihan Bimbingan Teknis Alih Media Karya Civitas Akademika UNP**

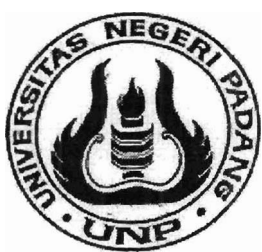

**F** 

**Brazil** 

 $K0$ <sub>r Lnu</sub>

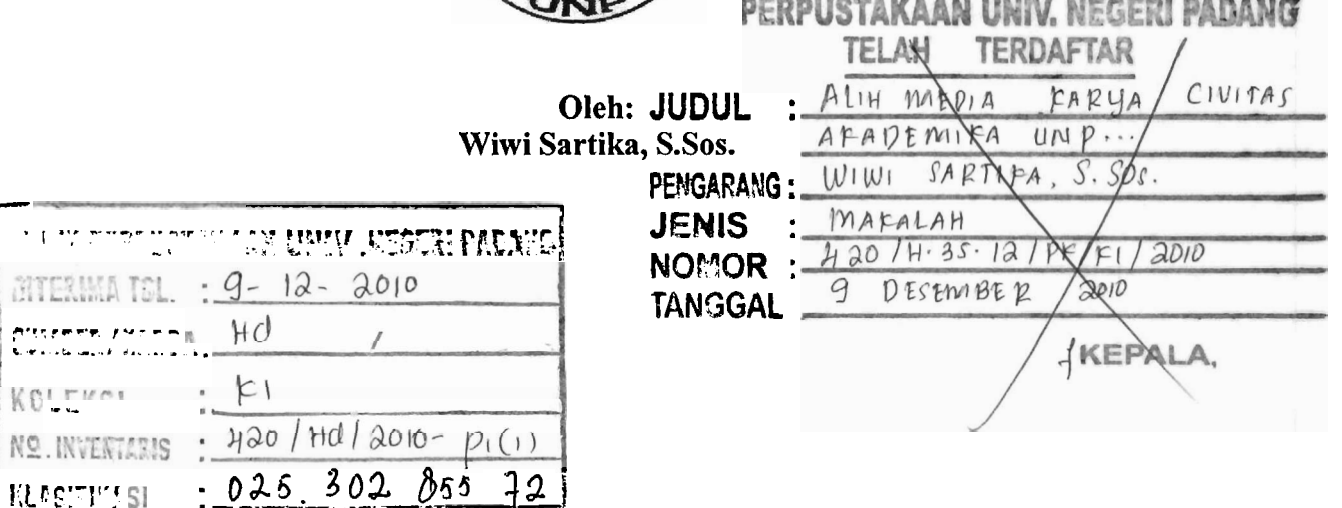

**Drs. SUTARMAN KARIM, M.Si NIP. 19550417 198211 1001** 

# **PERPUSTAKAAN UNIVERSITAS NEGERI PADANG TAHUN 2010**

## **KATA PENGANTAR**

Puji syukur penulis ucapkan atas kehadirat Allah SWT atas berkat dan Rahmat-Nya makalah ini telah selesai buat yang akan dijadikan sebagai bahan ajar dalam kegiatan Bimbingan Teknologi (Bintek) di Perpustakan Universitas Negeri Padang.

Terima kasih kami ucapkan pada semua pihak yang telah membantu dalam pembuatan makalah ini. Makalah ini jauh dari kesempurnaan, maka penulis mengharapkan saran dan kritik untuk kesempurnaan makalah ini.

Penulis

## **DAFTAR IS1**

**Contract Contract**  $-20.5$ 

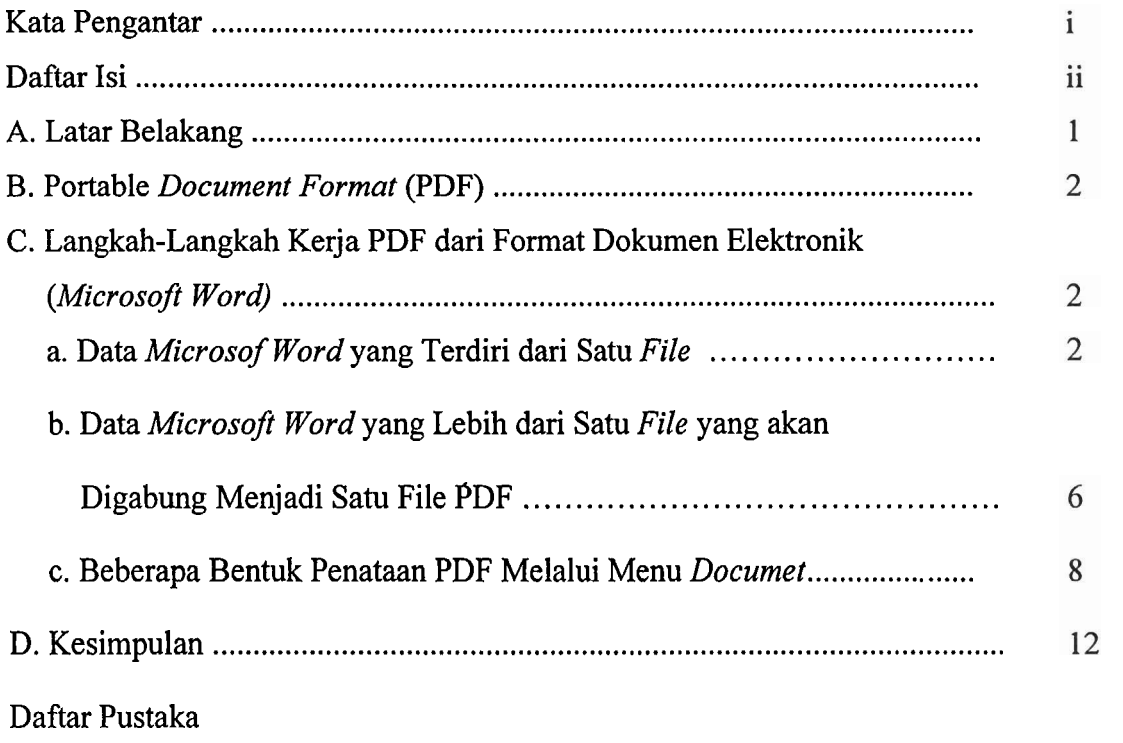

## **ALIH MEDIA KARYA ILMIAH CIVITAS AKADEMIKA UNP DENGAN MENGGUNAKAN** *ADOBE ACROBAT* **DENGAN FORMAT BERKAS PORTABLE DOCUMENT FORMAT (PDF)**

#### **A. Latar Belakang**

Alih media digital pada saat ini menjadi suatu fenomena baru yang mulai banyak diperhatikan dan dibutuhkan untuk menunjang aktivitas berbasis elektronik. Kemajuan teknologi yang semakin pesat menyebabkan kebutuhan berkas digital semangkin bertambah. Berkas digital mempermudah dalam penyebaran informasi maupun pelestarian informasi, sehingga akses informasi menjadi cepat dan efisien.

Alih media merupakan suatu kegiatan memindahkan koleksi dari bentuk tercetak ke bentuk elekrtonik. Alih media digital merupakan dasar dalam membangun suatu koleksi digital/elektronik yang nantinya akan dapat dipergunakan untuk berbagai macam keperluan akses informasi maupun penyebaran informasi. Tujuan alih media adalah:

- Melestarikan nilai informasi yang ada pada dokumen.
- Efisiensi ruang penyimpanan.
- 3. Menperbanyak jumlah dan keragaman koleksi.
- 4. Mempermudah temu kembali informasi.
- Menpermudah akses secara cepat, tepat dan tepat waktu kepada pengguna.
- Pengunaan koleksi bersama.
- 7. Memudahkan informasi kepada pengguna.
- Untuk meningkatkan kualitas koleksi.

(Sri Hartati: 2009: 13)

Salah satu cara melakukan alih media adalah dengan mengolah dokumen tercetak bempa teks dengan cara *scanning* dengan format berkas *Portable Document Format* (PDF) dan dokumen elektronik *microsoft word* dengan mengunakan aplikasi program *Adobe Acrobat* dengan format berkas *Portable Document Format* (PDF).

#### **B. Portable** *Document Format* **(PDF)**

Format PDF merupakan salah satu format yang popular dalam distribusi tulisan yang bisa merekam semua elemen dokumen tercetak ke dalam sebuah berkas elektronik yang kemudian bisa dilihat, ditelusur, dicetak atau dikirim ke orang lain dan hasil PDF bisa dibaca tanpa perubahan tata letak.

Berkas PDF dibuat dengan mengunakan *Adobe Acrobat, Acrobat Capture*  dan lain-lain serupa. Untuk dapat melihat dan mengunakan berkas PDF, kita memerlukan *Acrobat Reader.* PDF sekarang sudah menjadi *open de facto* standar untuk pertukaran dokumen elektronik secara global.

Untuk menghasilkan file PDF secara cepat dapat dilakukan dengan dua cara:

- 1. Berasal dari koleksi elektronik, proses pembuatan PDF akan mudah dilakukan.
- 2. Berasal dari koleksi tercetak dimana proses pembuatan PDF melalui proses pemindaian *(scanning).*

#### **C. Langkah-Langkah Kerja PDF dari Format Dokumen Elektronik** *(Microsoft Word)*

#### **a. Data** *Microsof Word* **yang Terdiri dari Satu** *File*

#### **Langkah 1:**

- **1.** Pastikan komputer sudah terinstall program *Adobe Acrobat*
- 2. Buka file dokumen yang akan dibuat menjadi PDF dengan mengunakan program *Microsoft word.*
- *3.* Klik *icon adobe acrobat* atau pilih menu adobe PDF pada daftar menu.
- 4. Pilih menu *convert to adobe* PDF. Pada layer akan muncul konfirmasi apakah file tersebut akan disimpan terlebih dahulu sebelum dilanjutkan. Pilih "yes" untuk membuat file PDF.
- 5. Selajutnya menentkan tempat menyimpan file pada kotak adobe PDF file as dan mengetik nama file dalam kotak *File Name* dan memilih lokasi tempat penyimpanannya di C atau D atau E.
- *6.* Sewaktu menyimpan *have* akan muncul tampilan seperti dibawah ini, yang menandakan proses pembuatan PDF sedang berlansung.
- 7. Selesai proses pembuatan buku elektronik berupa PDF, akan muncul hasil file yang telah dikompilasi.

Berikut ini Gambar Langkah-langkah PDF:

1. **Buka File yang akan di PDF** 

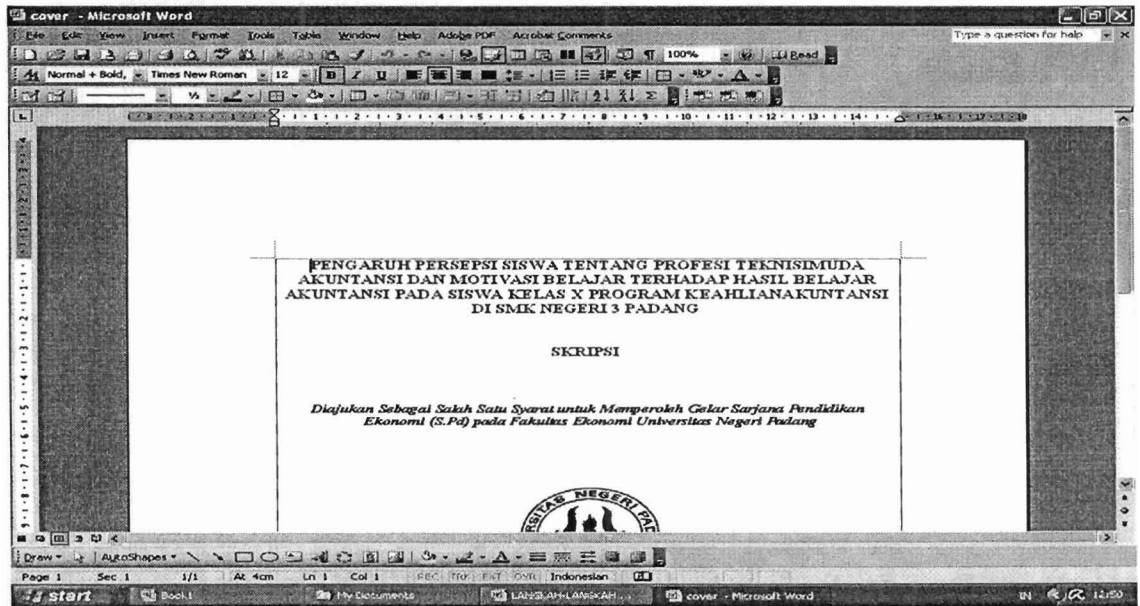

**2. Pilih** *Adobe* **PDF pada Menu pilih** *Convert to Adobe* **PDF** 

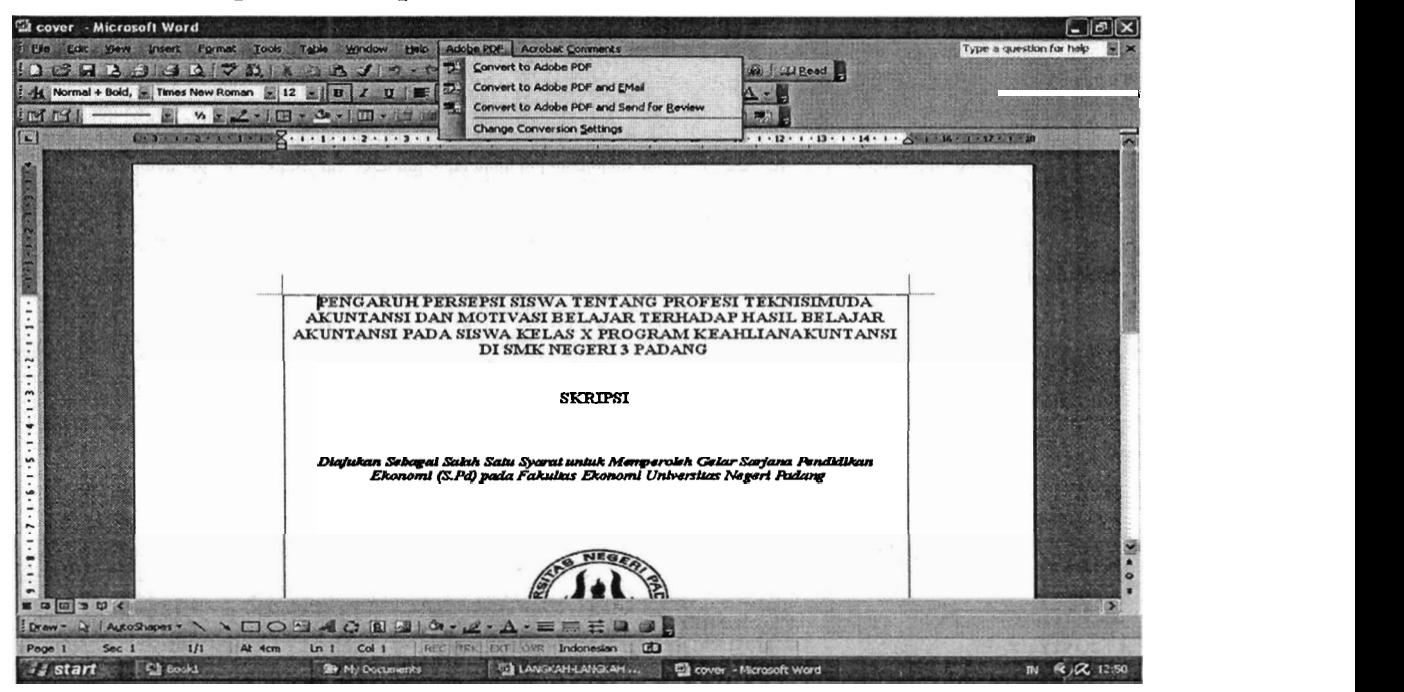

**3.** Pilih Tempat Penyimpanan Dikumen

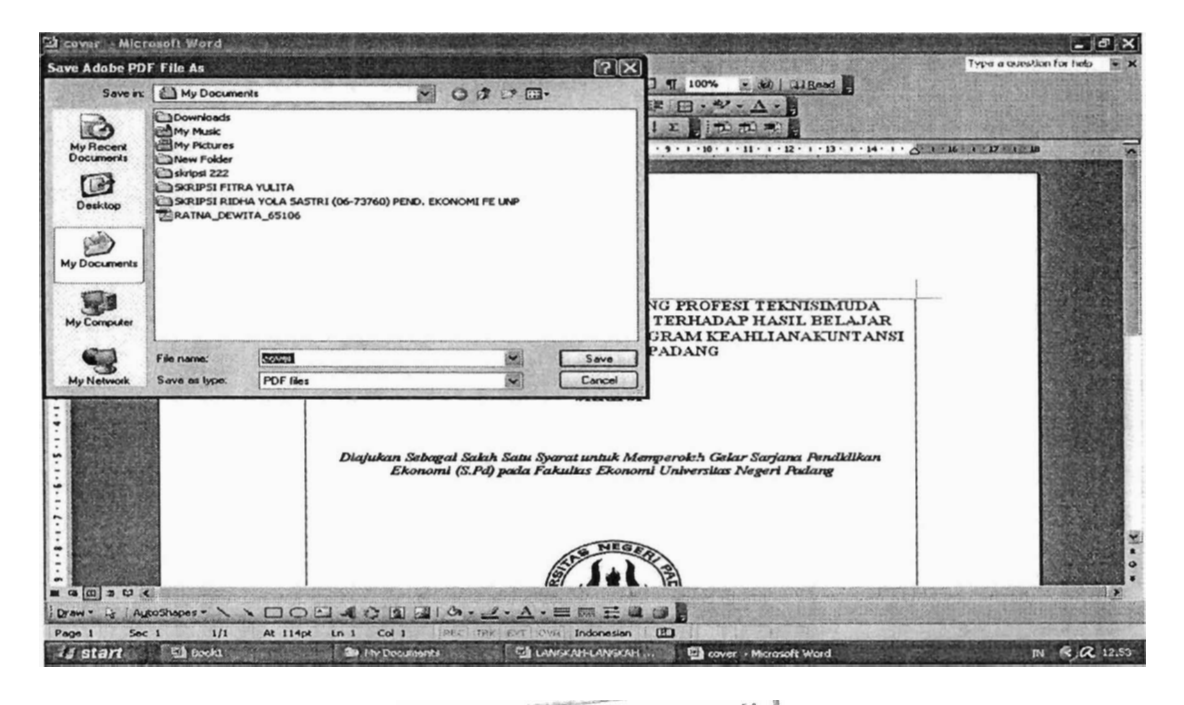

MILIK PERPUSTAKAAN UNIV. NEGERI PADANG

#### **4. Hasil Akhir PDF**

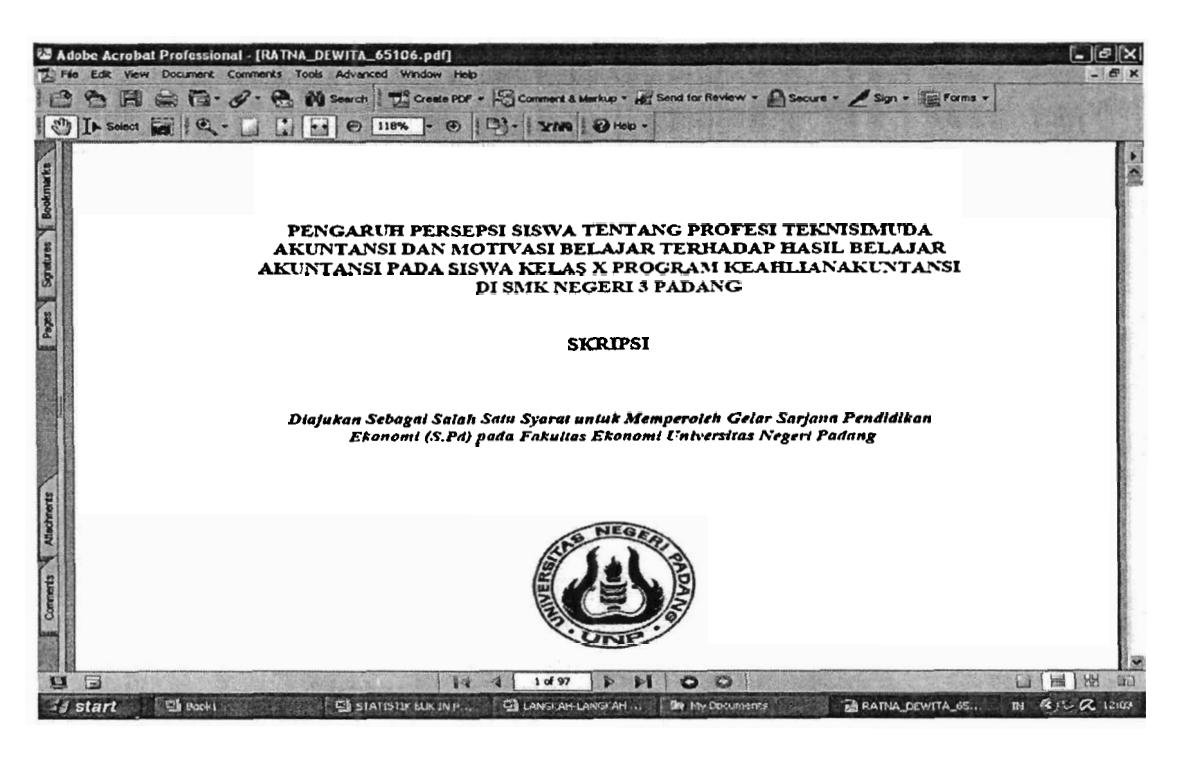

#### **Langkah 2:**

- 1. Klik kanan pada file yang akan di PDF
- 2. Selajutnya menyimpan file pada kotak save adobe PDF file as dan mengetik nama file dalam kotak File Name dan memilih lokasi tempat penyimpanannya di C atau D atau E.
- 3. Sewaktu menyimpan *lsme* akan muncul tampilan, yang menandakan proses pembuatan PDF sedang berlansung
- 4. Selesai proses pembuatan buku elektronik berupa PDF, akan muncul hasil file yang telah dikompilasi.

# **b. Data Microsoft Word yang Lebih dari Satu** *File* **yang akan Digabung Menjadi Satu File PDF**

- 1. Blok *File-File* Mana Saja yang akan di PDF
- 2. Klik Kanan Pada *File* yang Diblok
- **3.** Ambil *Combine In Adobe* PDF
- 4. Akan Keluar PDF *From Multiple Documents*
- 5. Susun File Tersebut
- 6. OK
- 7. Selajutnya menyimpan file pada kotak *SAVE AS* dan mengetik nama *file* dalam kotak *File Name* dan memilih lokasi tempat penyimpanannya di C atau D atau E.
- 8. Sewaktu menyimpan /save akan muncul tampilan seperti dibawah ini, yang menandakan proses pembuatan PDF sedang berlansung.
- 9. Selesai proses pembuatan buku elektronik berupa PDF, akan muncul hasil file yang telah dikompilasi.

Berikut ini gambar langah-langkah PDF:

**1. Blok data yang akan di PDF** 

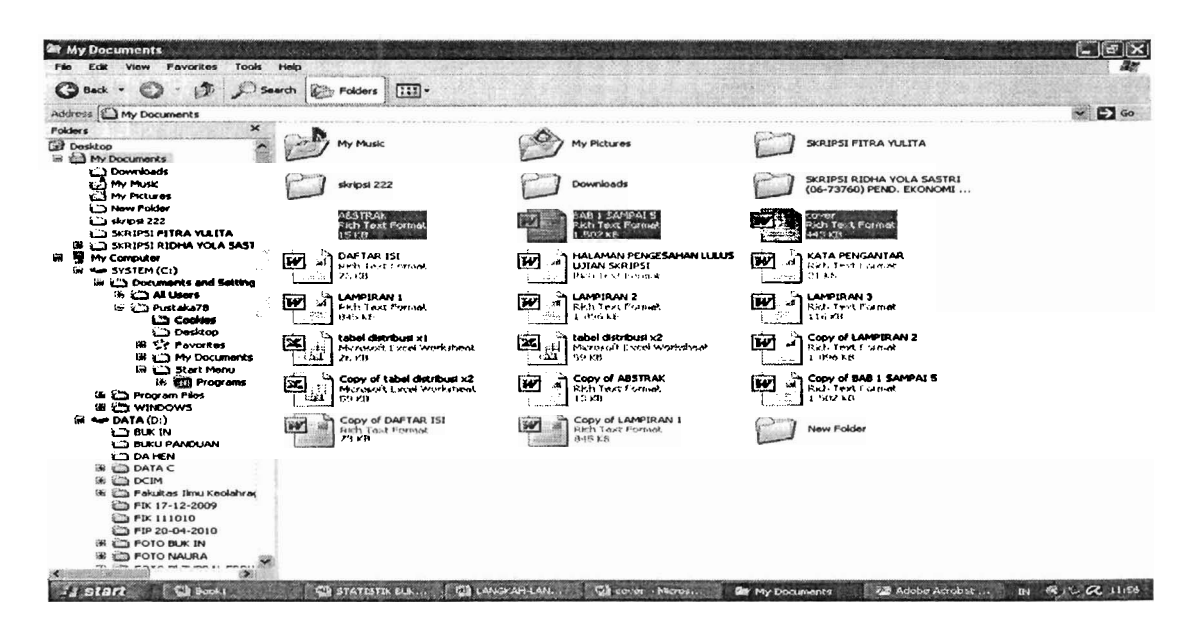

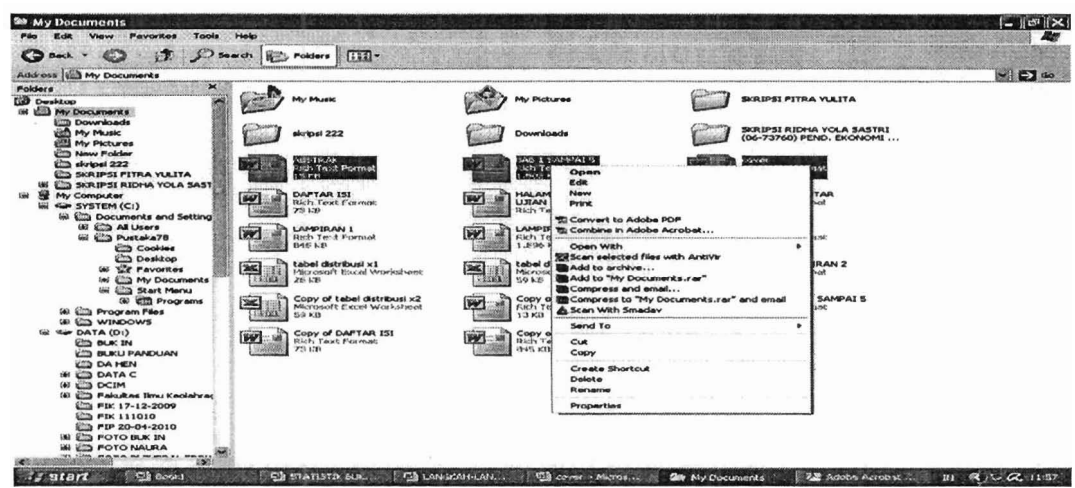

**2. Klik Kanan Pilih** *Combine In Adobe Acrobat* 

**3. Atur data yang akan di PDF** 

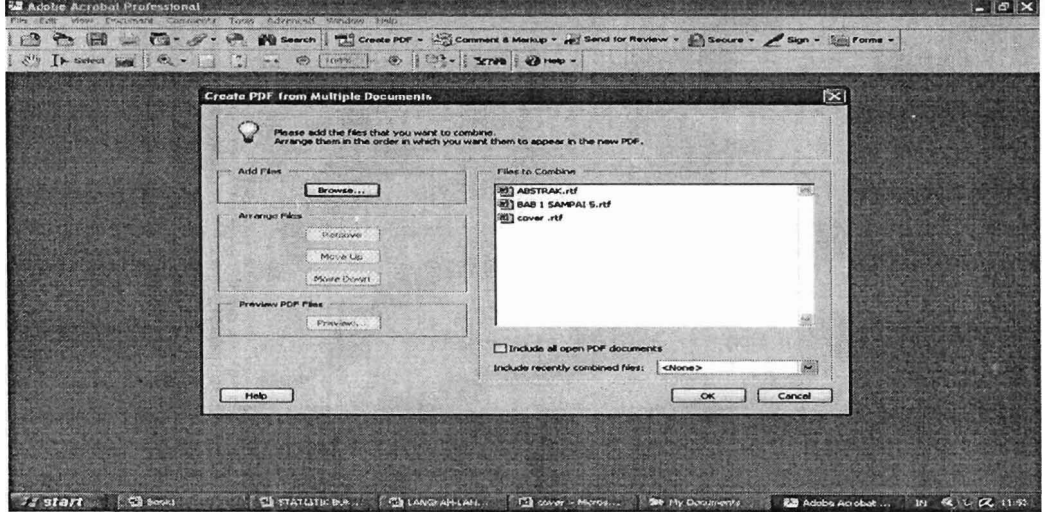

**4. PDF lagi dalam proses** 

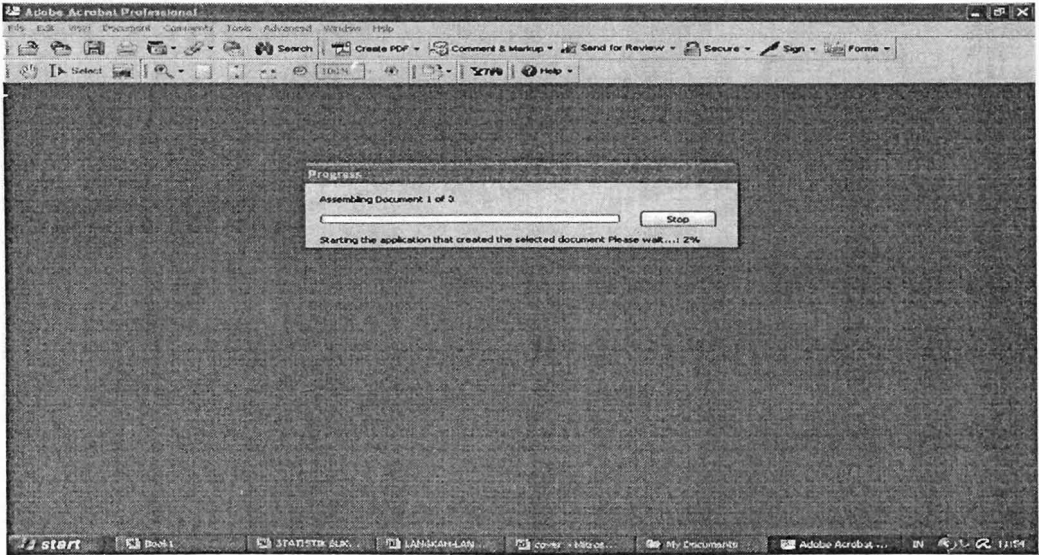

**5. Pilih Tempat Penyimpanan** 

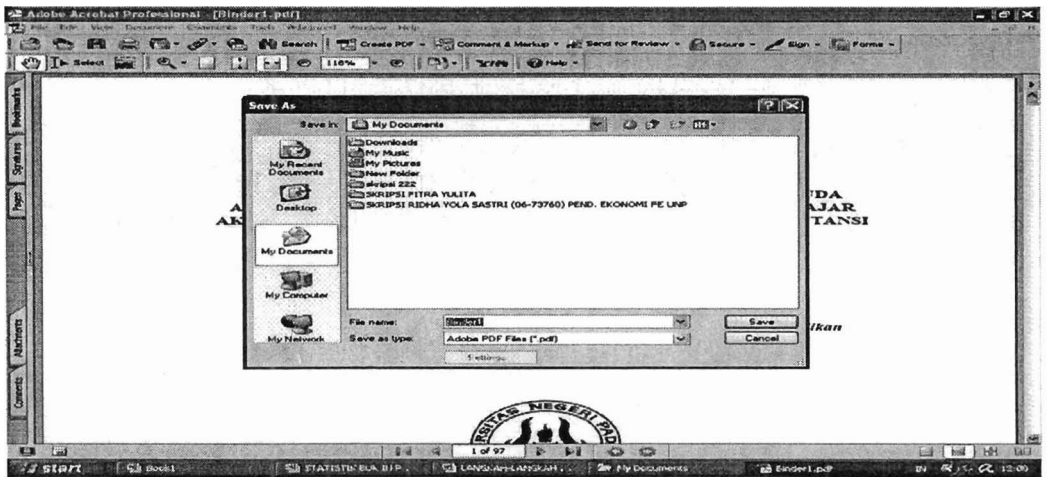

**6. Hasil Akhir File PDF** 

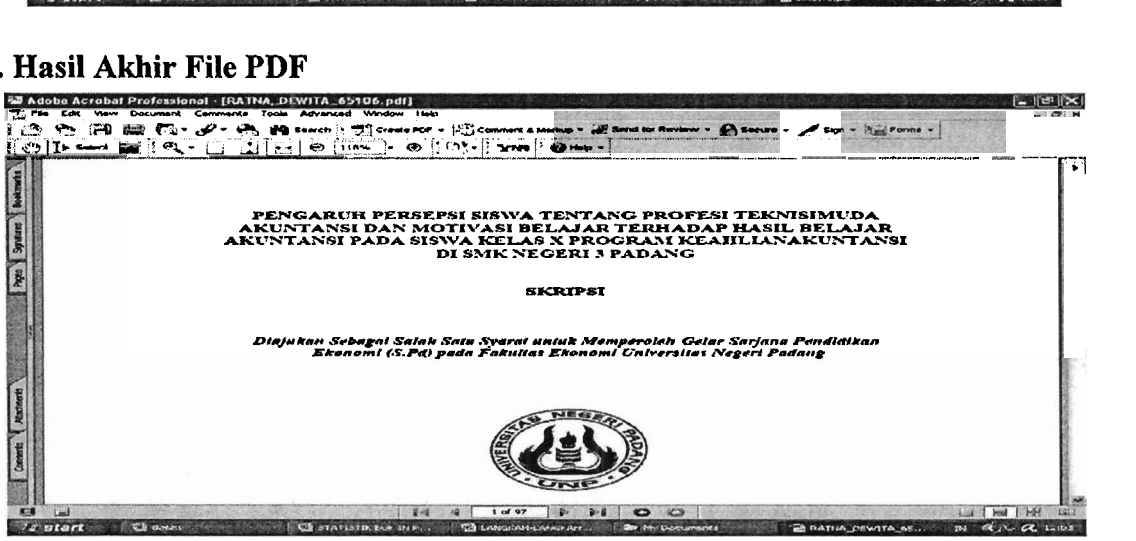

### **c. Beberapa Bentuk Penataan PDF Melalui Menu** *Documet*

- 1. Untuk melihat tampilan lembaran PDF seperti melihat slide. Langkahnya:
	- a. Buka file
	- b. Ambil document pada menu
	- c. Pilih *set page transition*
- 2. Untuk menambah data atau mengabungkan beberapa lembar halaman data hasil

PDF menjadi sebuah e-books. Langkah-langkahnya:

- a. Buka satu *file* yang akan digabung
- b. Ambil document pada menu
- c. Pilih insert pages

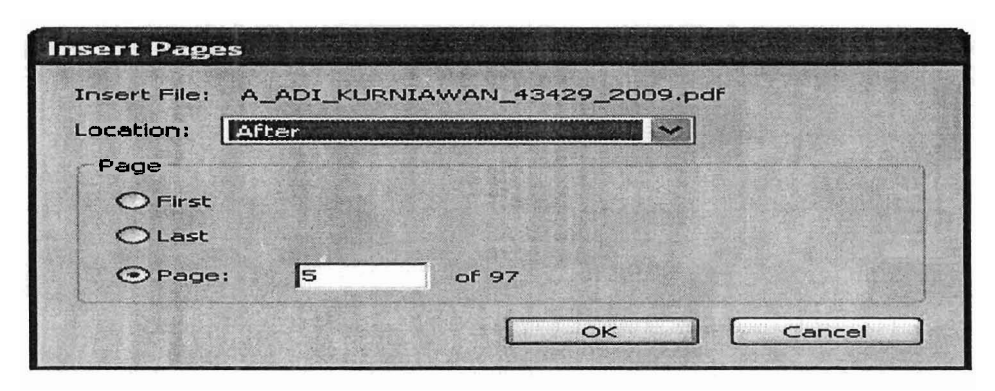

- 3. Apabila kita ingin memecah sebuah dokumen menjadi halarnan satu per satu. Dimulai dengan menanyakan berapa halaman yang akan dipecah dalam sebuah dokumen. Langkahnya:
	- a. Buka satu file yang akan dipecah
	- b. Ambil document pada menu
	- c. Pilih Extract pages

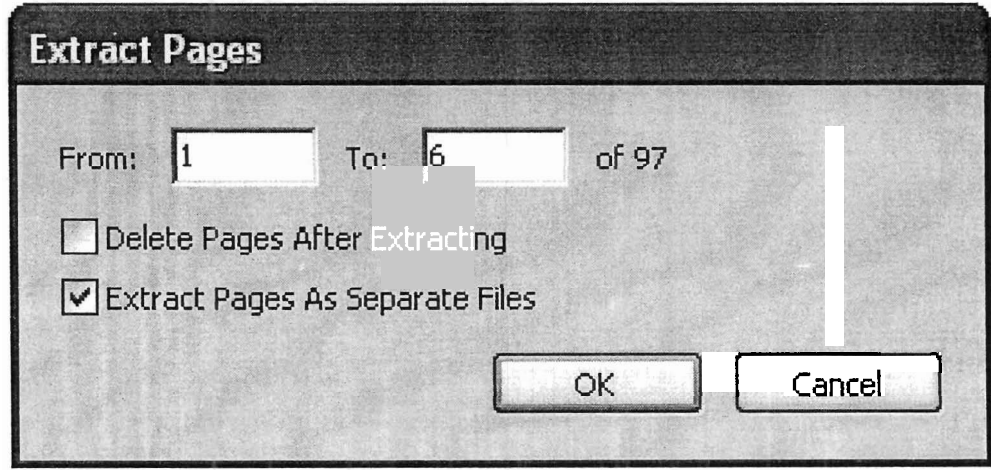

- 4. Apabila kita ingin mendelete atau menghapus satu atau beberapa halarnan pada dokumen asli. Langkahnya:
	- a. Buka satu *file* yang akan di delete
	- b. Arnbil document pada menu
	- c. Pilih *delete*

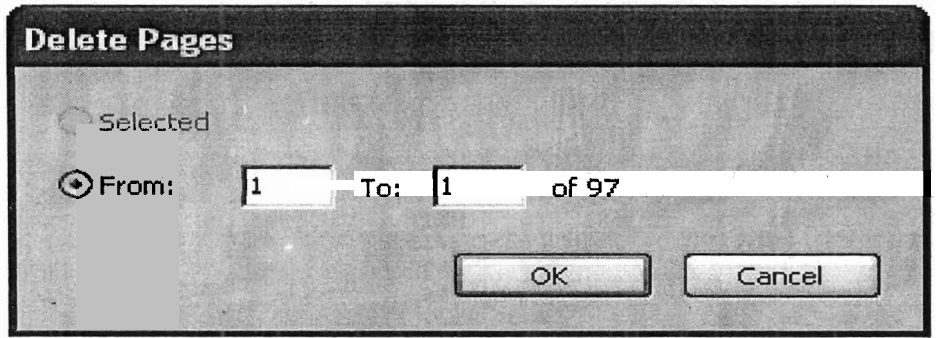

- 5. Apabiia kita ingin mengatur tata letak halaman mau menghadap ke bawah, ke atas ke samping. Langkahnya:
	- a. Buka satu *file* yang akan dirubah
	- b. Ambil document pada menu
	- c. Pilih *rotate pages*

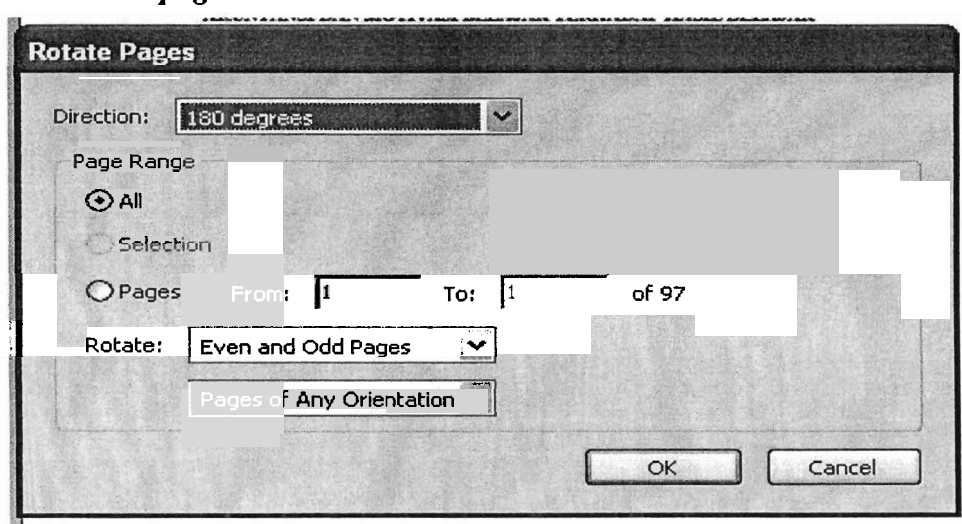

*6.* Apabila kita ingin memotong dokurnen sesuai dengan ukuran yang diinginkan.

Langkahnya:

- a. Buka satu *file* yang akan diedit
- b. Ambil document pada menu
- c. Pilih *crop page*

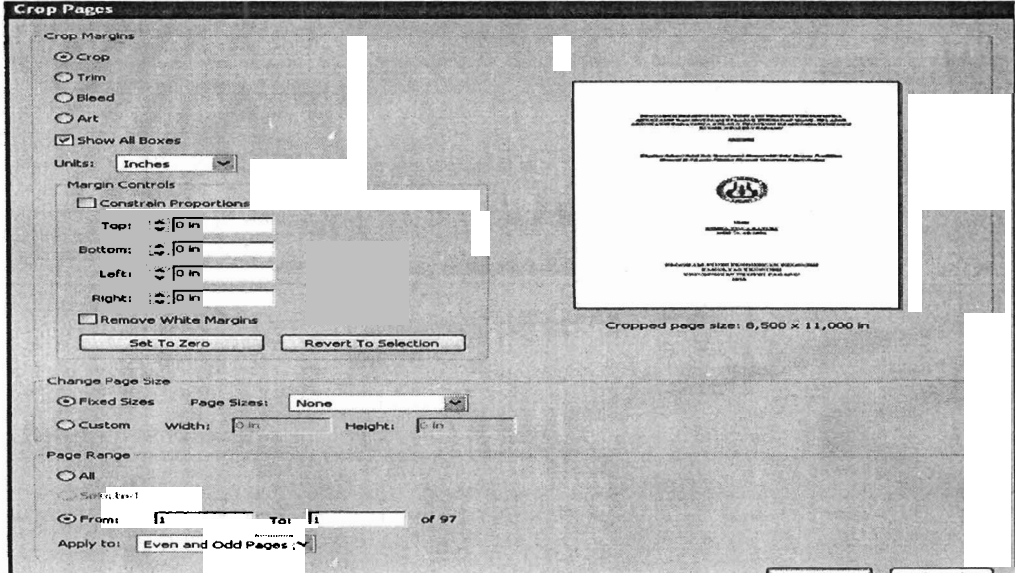

7. Penandaan pada dokumen PDF

Salah satu penandaan pada PDF adalah dengan menambahka Watermark dan

#### Background. Caranya:

- a. Buka dokumen yang akan ditandai
- b. Pilih menu document
- c. Ambil Add Watermark & Bacgraound
- d. Pada layer add Watermark & Background dijelaskan pemilihan tipe background dan sumbernya, apakah dari teks ataukah dari *file*. Selajutnya tentuka letak dari watermark dan background.

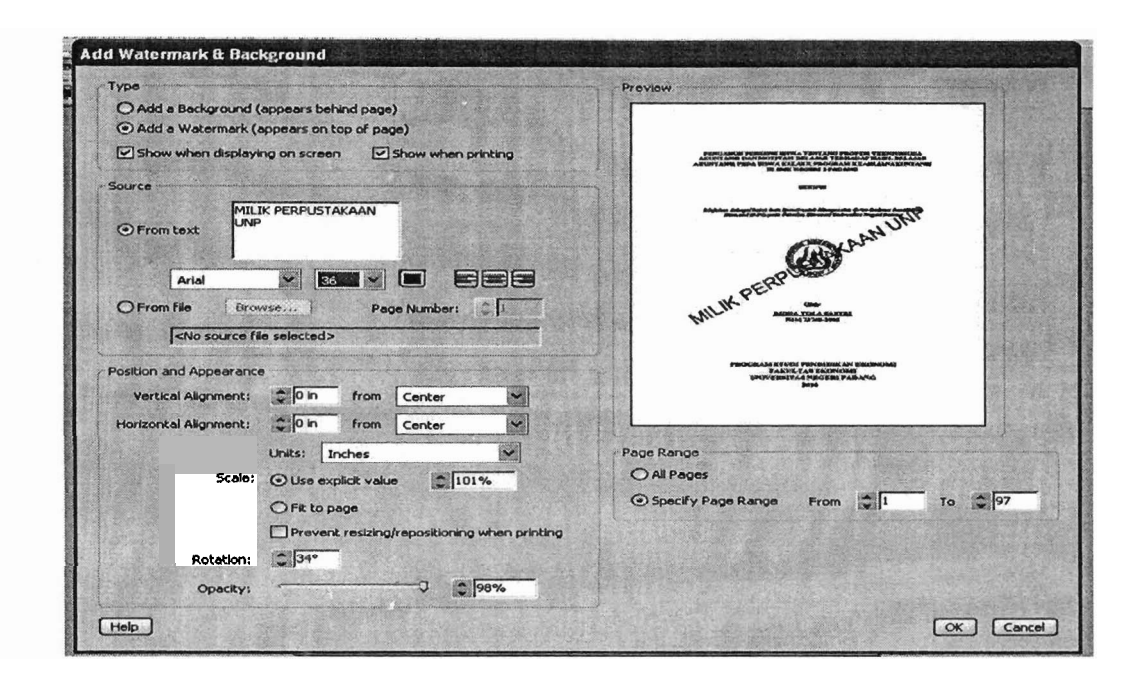

#### .. **D. Kesimpulan**

Alih media merupakan suatu kegiatan menindahkan koleksi dari bentuk tercetak ke bentuk elektronik. Tujuan nya adalah untuk melestarikan nilai informasi yang ada pada dokumen; untuk efisiensi ruang penyimpanan; Menperbanyak jumlah dan keragaman koleksi, mempermudah temu kembali informasi; menpermudah akses secara cepat, tepat dan tepat waktu kepada pengguna, pengunaan koleksi bersama; memudahkan informasi kepada pengguna; dan untuk meningkatkan kualitas koleksi.

Dalam melakukan alih media, ada dua cara, yaitu:

- 1. Berasal dari koleksi elektronik, proses pembuatan PDF akan mudah dilakukan.
- 2. Berasal dari koleksi tercetak dimana proses pembuatan PDF melalui proses pemindaian *(scanning).*

Berkas PDF dibuat dengan mengunakan *Adobe Acrobat, Acrobat Capture* dan lainlain serupa. Untuk dapat melihat dan mengunakan berkas PDF, kita memerlukan *Acrobat Reader.* 

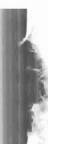

#### **Daftar Pustaka**

- Tritawirasta, Wiratna. (2008). *Pembuatan buku elektronik: bahan ajar diklat pengembangan koleksi bahan perpustakaan digital.* Jakarta: Perpusnas.
- Wulandari, Prita. (2008). *Digitalisasi bahan perpustakaan terctak: Bahan ajar diklat pengembangan koleksi bahan perpustakaan digital.* Jakarta: Perpusnas.
- Baker, dona L. ( 2005). *Adobe Acrobat* 7 *tips and Tricks: The 150 Bets:* New Jersey, Adobe Press.
- Rahardjo,Budi. *Rancang abc eBook*. Agustus 2002. diturunkan dari www.cert.or.id/**budi/articles/ebooks/ebooks.pdf**
- Sri Hartati. (2009). *Pemanfaatan alih media untuk pengembangan perpustakaan digital.*  Visi Pustaka. Vol. 11 no. 3. Hal. 13-18.

MILIK PERPUSTAKAAN **UNN.NEGERI PADANG** \